#### **Heli salvestamine ja helide miksimine Audacity abil**

*Audacity* (otsene tõlge e.k. "hulljulgus", "jultumus") on paindlik avatud lähtekoodiga helitöötlustarkvara, mida kasutatakse heli -, mono - ja stereomuusikapalade salvestamiseks, miksimiseks ja erinevate heliefektidega kombineerimiseks, et luua ja esitada arvutis audio-, muusikalisi või helipõhiseid kompositsioone. Mis puudutab helikunsti, siis helide salvestamine ja miksimine on helikunstnike hulgas laialt levinud tava, mida kasutatakse helitööde loomiseks, salvestamiseks ja levitamiseks. Antud juhend annab ülevaate Audacity tarkvara võimalustest salvestada, miksida ja manipuleerida helifaile, eelkõige helikunsti loomise protsessis. Üks juhendis toodud näide selgitab, kuidas luua ja kujundada looduslikele seostele pühendatud helikunstikompositsiooni. Helikunstniku eesmärgiks on üldjuhul mitte sõnumit edastada, vaid **kirjeldada heli iseenesest kui sõnumi vahendajat.** 

# **I. Põhilised töövahendid**

Digitaalne salvestamine on viis kasutada digitehnoloogiat, et salvestada hääle- või heliväljundit ja säilitada seda digitaalseadmes (nt arvuti kõvaketas, failijagamiskeskkond või pilvetehnoloogia) või konverteerida see ümber mõne muu meediakandja (CD või kassett) jaoks sobivasse formaati. Helikunstniku **eesmärk** on kasutada **heli kui meediumi ehk vahendajat**. Seetõttu on **ülimalt soovitatav** kasutada "päris" helisid ja teisendada need digitaalseteks helifailideks, selle asemel et soetada eelnevalt salvestatud lugusid.

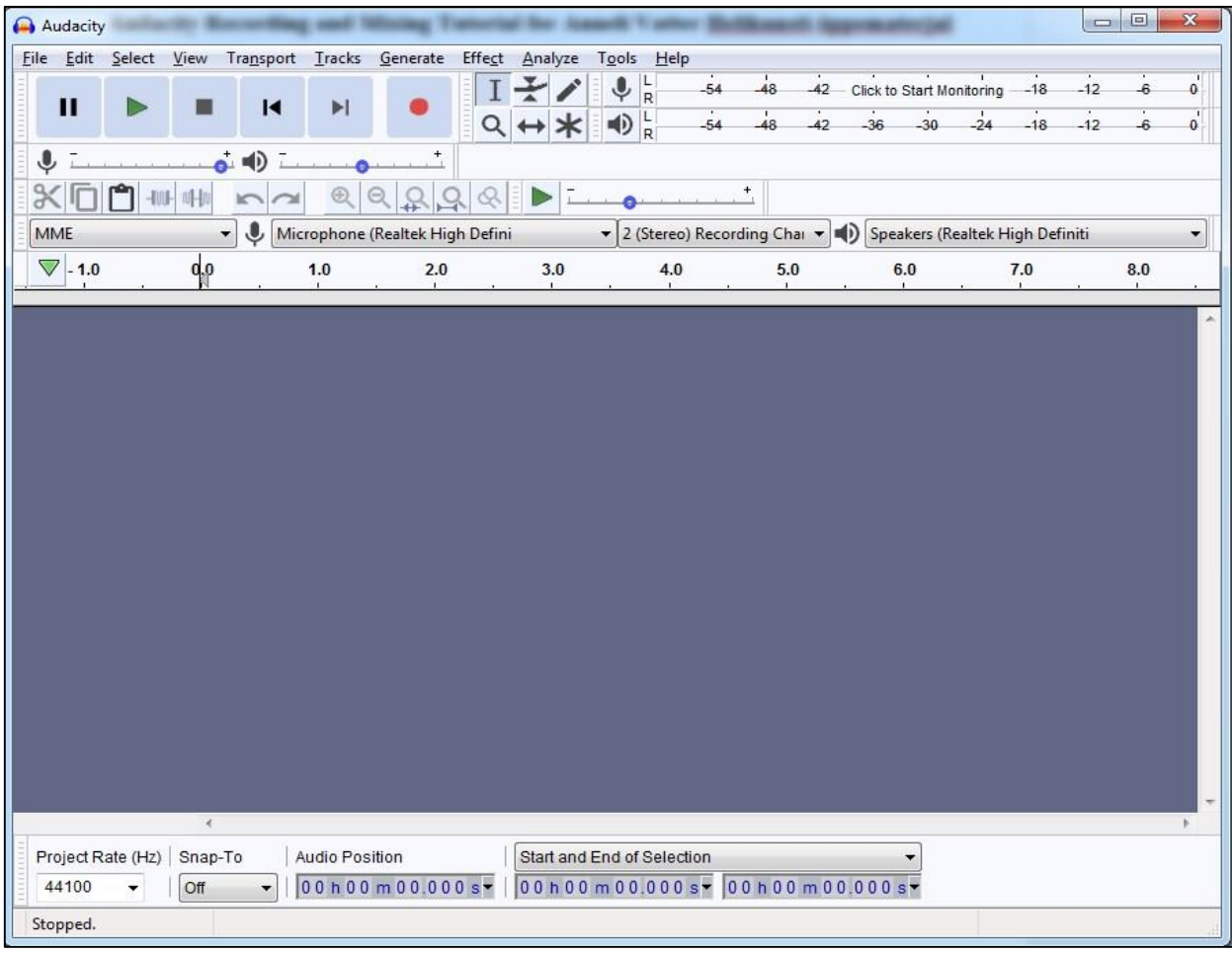

Audacity ver. 2.3.0 peaekraan, uus projekt

Selleks, et alustada tööd Audacity programmiga, on võimalik alla laadida uusim avatud lähtekoodiga tarkvara, mis on koostatud Audacity ametlikul veebilehel [\(https://www.audacityteam.org/download/\)](https://www.audacityteam.org/download/) ja valida versioon, mis on sobiv kasutaja operatsioonisüsteemile.

Audicity tööakna põhiekraanil saab tutvuda programmi peamiste põhitööriistadega.

Allpool on kõigi tööriistade eestikeelne kirjeldus:

### **Ekraanipildi tutvustus Tööriistariba**

#### **<http://audacity.sourceforge.net/>**

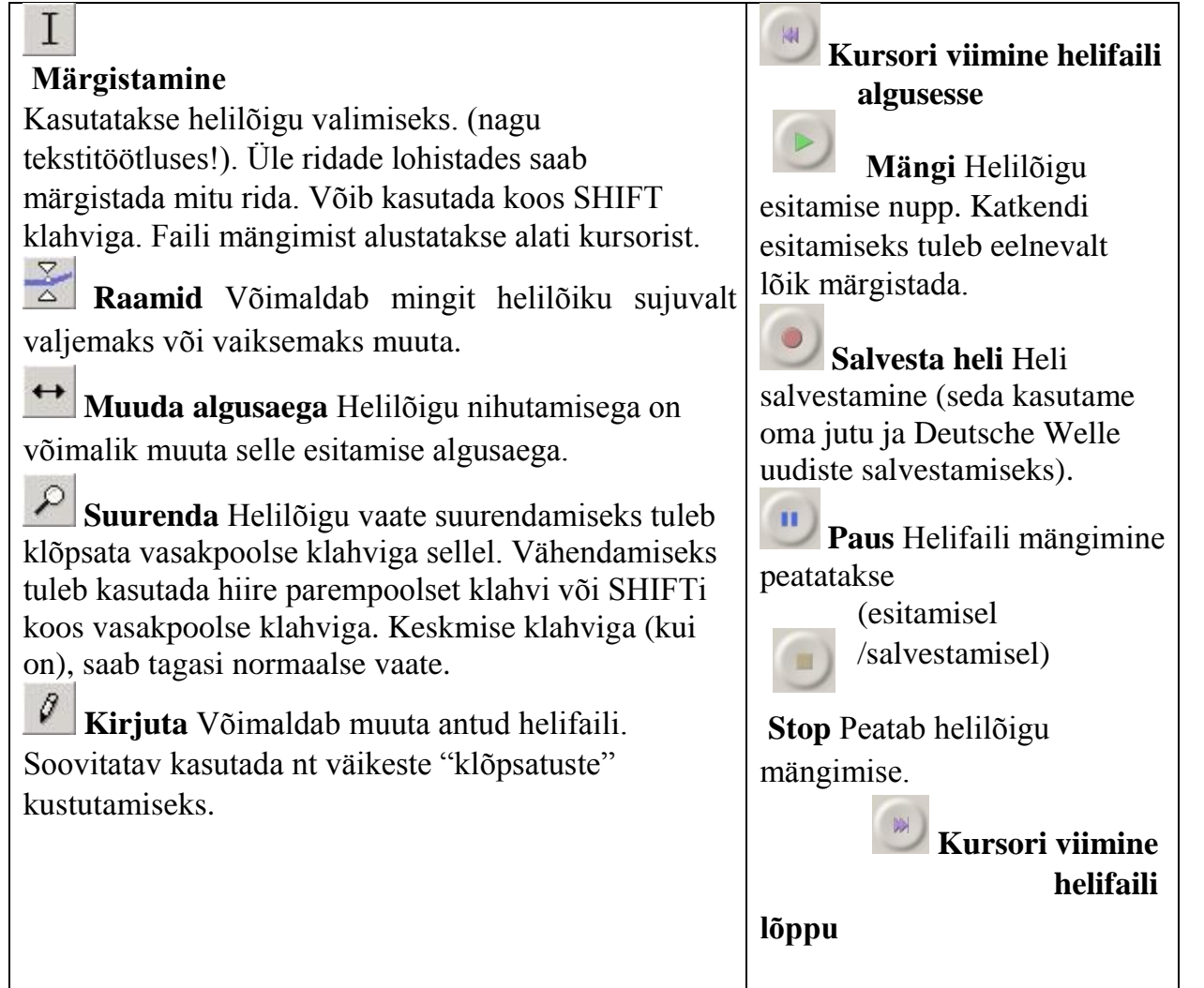

#### **Tühista eelmine käsklus Lõika (undo/redo)** ur. **Kopeeri Suurenda**  $\mathcal{P}$ **Kopeeri Vähenda** 屾 **Trim** Kustutab kõik peale **Lõigu suurendamine ekraani**  märgistatud osa. **laiusek** not-lou **Kogu projekt suurendatakse ekraani Vaikus** Asendab märgistatud osa vaikusega. **lauiuseks**

### **Edit (redigeerimise) tööriistariba**

### **I/O slaiderid ja sisendid**

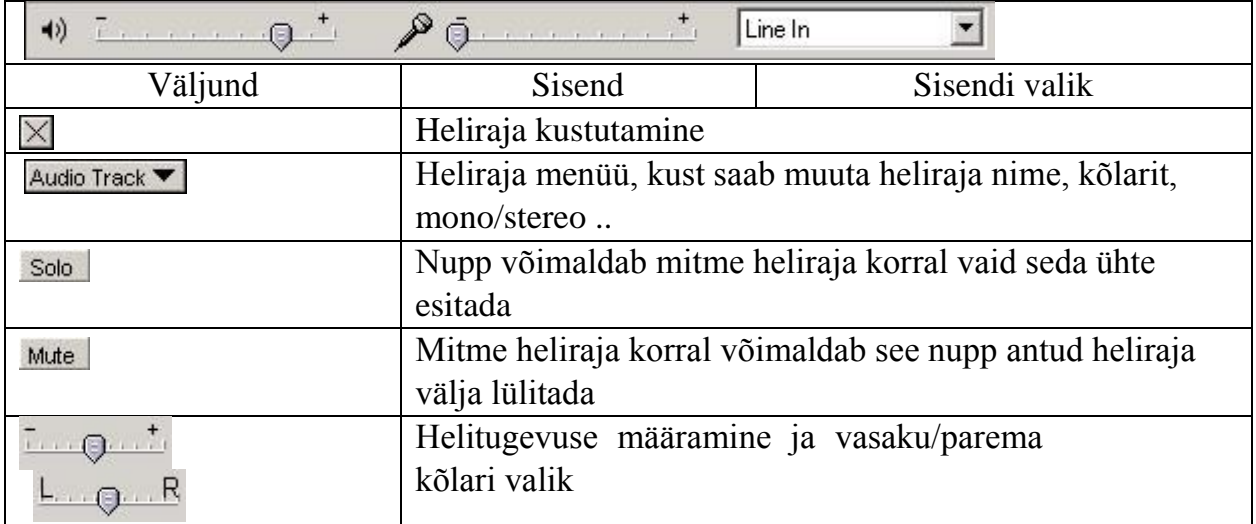

### **File menüü**

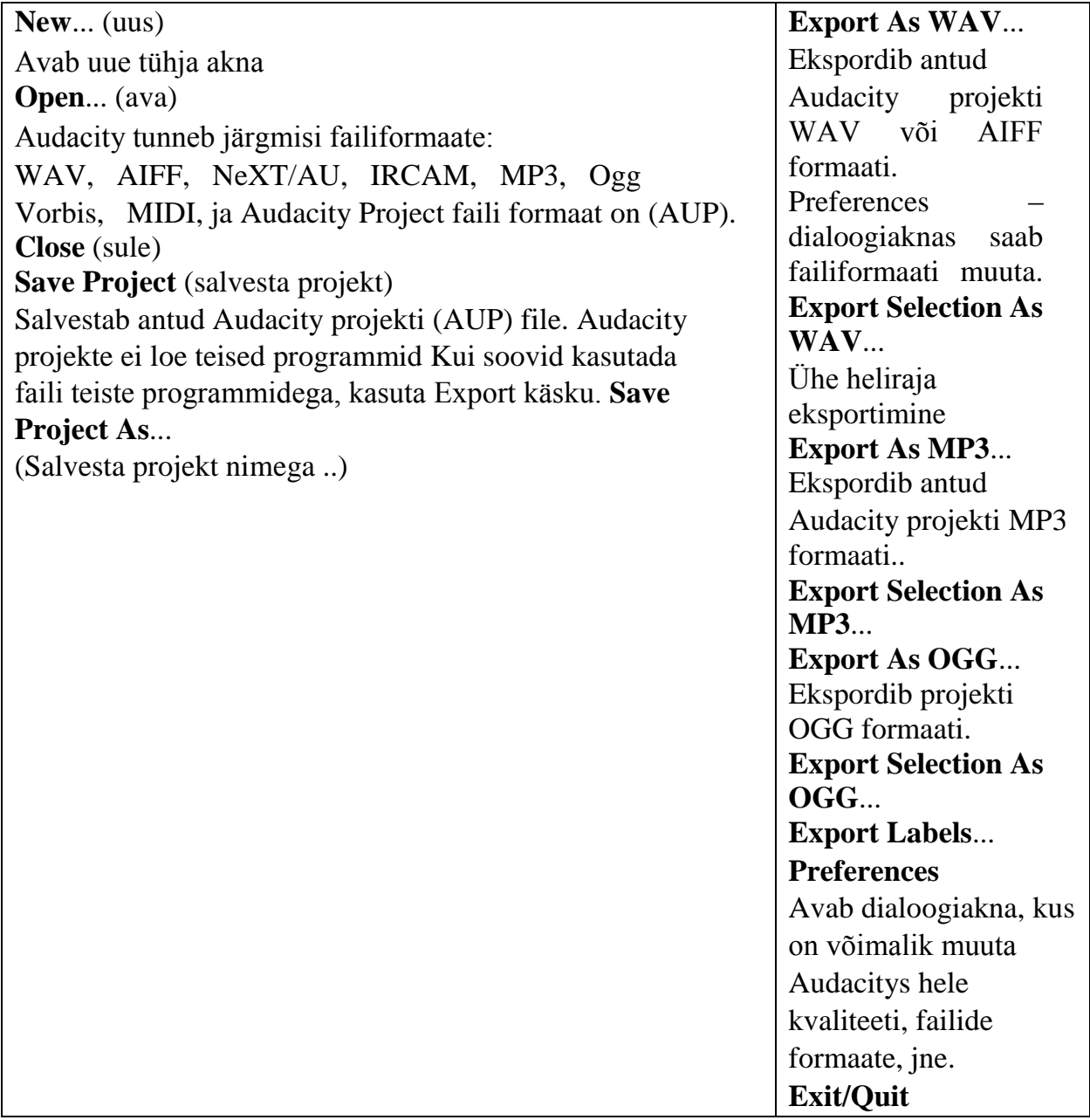

**Edit menüü** 

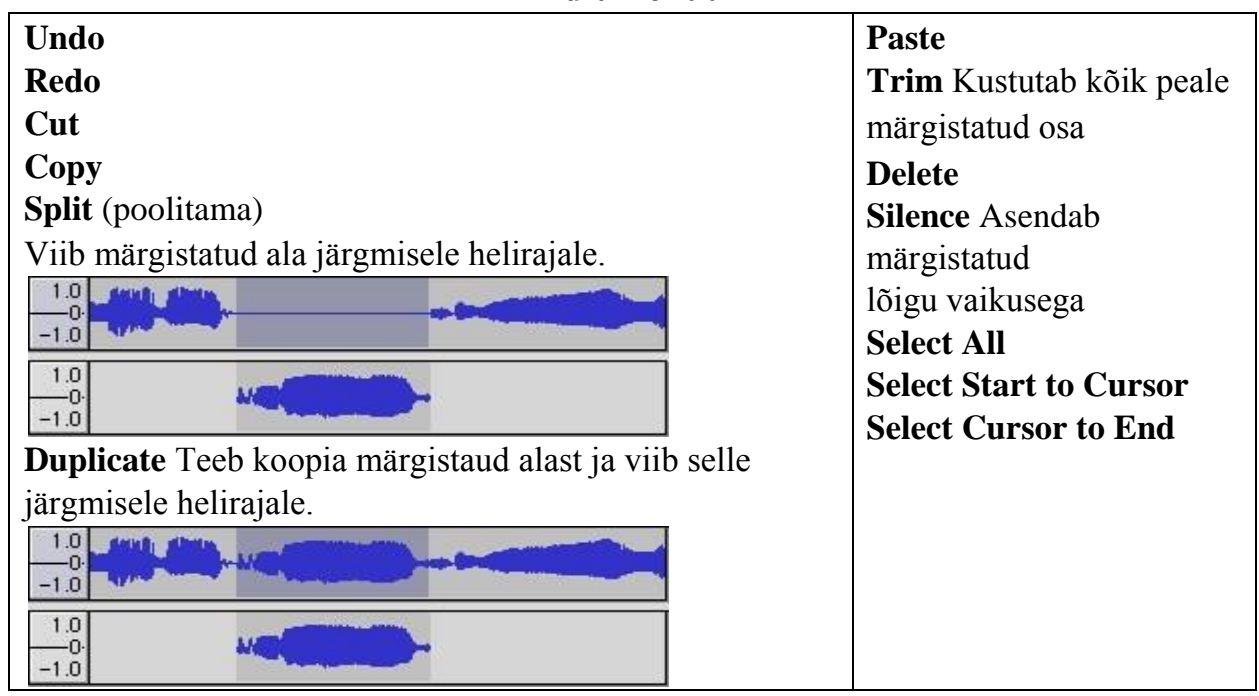

#### **View menüü**

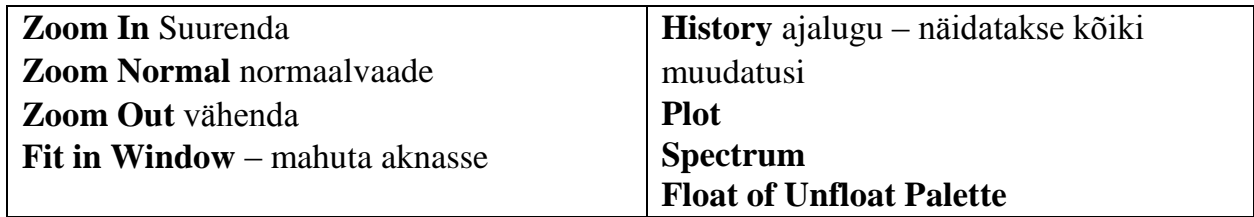

#### **Projektimenüü**

**Import Audio**... Helifaili sissetoomine Audacity-sse **Import Labels... Import MIDI**... **Import Raw Data**... --- **New Audio Track** uue heliraja lisamine

#### **Generate menüü**

**Silence** vaikuse lisamiseks märgistada sobiv pikkus ja hoida siis SHIFT klahvi all **White Noise "Sahina"** lisamine

### **Heli salvestamine ja töötlemine Programmiga Audacity**

- 1. Leidke sobiv helifail, mida soovite töödelda.
- 2. Avage Audacity programm.

 $\frac{1}{2}$  Line In valige sobiv variant (Line In, Stereo Mix)

- 4. Eelnevalt on soovitav teha proovisalvestamise, mille pikkuseks ei peaks olema rohkem kui 10-15 sekundit.
- 5. vajutage nupule "*salvesta*". Kui näha analoogne pilt: Kui näha on vaid  $\frac{1}{x}$

"heli jõuab programmi", peaks in peaks olema

.

peenikest sinist joont, siis ei tuleks seadistus (nt p.3) üle kontrollida.

- 6. Salvestamise lõpetamiseks vajutage nupule "*stop"*
- 7. Salvestuse taasmängimiseks vajutage nupule "*mängi*" . Kui kuulete salvestatud heli, siis on eelnevad valikud olnud korrektsed. NB! Salvestamise ajal, ei ole "*mängi*" nupp aktiivne!
- 8. Kui moodustunud fail ei vaja enam mingit töötlemist, siis võib selle ära salvestada. Esmalt soovitan salvestada projekti – File – Save Project As (.aup) ja seejärel nt helifailiks (.mp3) File – Export AS MP3. Esmakordselt MP3-ks salvestamisel palub programm leida kataloog, kus asub fail lame\_enc.dll. Järgmistel kordadel enam sellist segadust ei teki.
- 9. Kui salvestatud helifail ei ole nt sobiva pikkusega ja teda oleks vaja "tükeldada", siis Audacity programmi abil saab seda teha väga lihtsalt. Põhimõtteliselt saab toimida analoogselt nagu nt tekstiredaktoris Word teksti märgistamisega.

Et täpselt leida üles soovitud tekstiosa algus ja lõpp, on soovitav kasutada suurendust . Sellele nupule vajutades venitatakse olemasolev fail järjest pikemaks ja meil on võimalik väga täpselt leida nt sõna või silbi algus. Pulmahutab kogu faili ekraanile, st seda on kasulik kasutada siis, kui suurendamiste või vähendamistega on pisut liiale mindud ning ülevaade failist on kadunud.

Kui sobiv koht failis on leitud, siis selle märgistamisteks tuleb kasutada ikooni  $\perp$ . Ja analoogselt Wordis teksti märgistamisega tuleks toimida ka siin. St sõna alguses hiire vasakpoolne klahv alla vajutada ja seni all hoida, kuni kursor on viidud soovitud sõna lõppu.

Järgmisena võiks valitud ja märgistatud sõna esmalt kopeerida eraldi faili või kohe eraldi failina salvestada File – Export Selection As MP3.

Ikka oleks soovitav salvestada ka projekt. Valmis mp3 faili mängimisel ei ole projekt oluline, kuid nii vajadusel mugavam teha parandusi.

## **II. Helisalvestuse valikud**

Nüüd, kui olete omandanud põhiteadmised Audacity tööriistade kohta, proovige helisalvestamist ka praktikas rakendada. Klõpsake **Salvesta Heli** (Record (R) Record New Track) või kasutage vastavat Klahvikombinatsiooni (Shift + R).

Heli salvestamiseks peab teil olema oma süsteemiga ühendatud sobiv seade. Kui kasutate sülearvutit, siis need on üldjuhul varustatud sisseehitatud mikrofoni/veebikaameraga. Kui te kasutate lauaarvutit, veenduge, et vastav seade oleks sellega ühendatud. Salvestusseade, mis on töös, on kättesaadav peaekraanil:

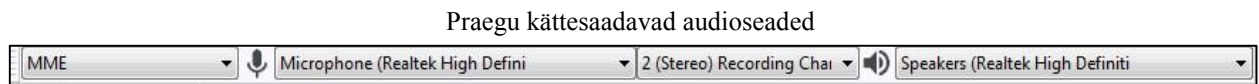

Kui olete klõpsanud "Salvesta", hääldage prooviks paar sõna ja klõpsake Stop olete Nüüd salvestanud oma esimese **heliraja**:

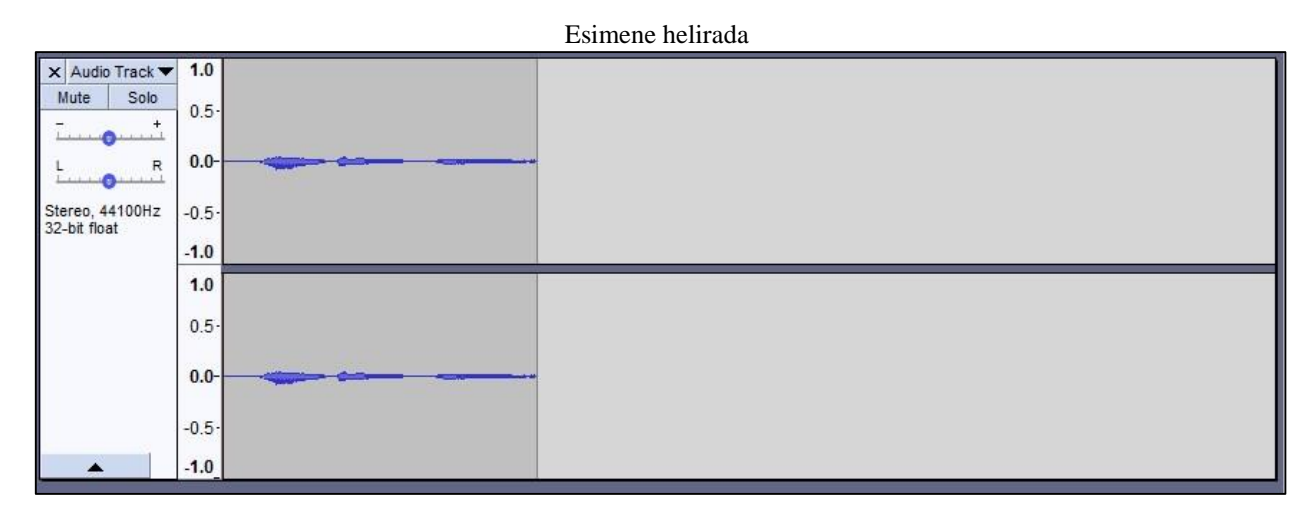

Nagu näete, salvestab Audacity kõik uued salvestised uue heliraja alla. Te võite kasutada ülal näidatud kohandusvahendeid ja üritada "mängida" oma äsjasalvestatud helirajaga, et saada rohkem praktikat Audicity võimaluste osas. Näiteks võite proovida heliefekti hääbumist, valides kõigepealt **Selecting a track** (vali helirada) ja seejärel klõpsates **Effects > Fade out**. (efekt > hääbumine). Helirada saab valida manuaalselt, kasutades

Selection Tool  $\Box$  (selekteerimine) ja nihutades kursorit üle selle heliraja joone, mille efekti te muuta soovite või võite valida ALL - kõik oma helirajad, kasutades Ctrl + A klahvikombinatsiooni. **Arvestage,** et juhul kui te valite kõik helirajad – kui teil on neid

mitu – toimub muudatus neis kõigis. Enamikul juhtudel ei ole see soovitatav valik, sest mõnede efektidega võib kaasneda halva kvaliteediga tulemus teatud kindlate heliradade puhul, mis on mõeldud kuulamiseks täiesti efektivabalt.

## **III. Esimese heliraja salvestamine**

Nagu eelpool mainitud, ei ole helikunstniku eesmärgiks mitte salvestamine iseenesest,

vaid *heli* kasutamine meediumina ehk sõnumi vahendajana. See tähendab, et helikunsti puhul on oluline kasutada *müra* kui tajumise põhitunnust. Seetõttu soovitatakse kunstnikel *müra* või *heli* salvestamiseks ammutada seda mürale/helile **loomupärasest allikast**. Enamikel nutitelefonidel on olemas salvestamisrakendus, mis on vaid üheks võimaluseks koguda uusi helisid lugematute looduslike allikate seast.

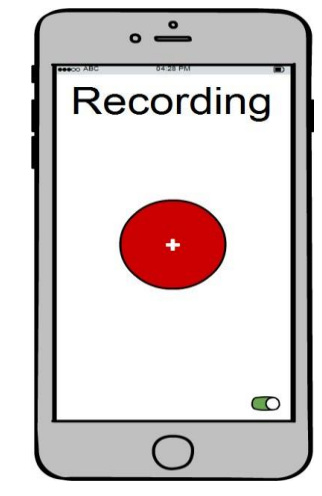

Muidugi kasutavad helikunstnikud heli salvestamiseks võimsamat

tehnoloogiat ja kallimaid mikrofone, nii et kui teil on ligipääs paremale tehnoloogiale, võite seda vabalt kasutada oma esimeste helikompositsioonide loomiseks.

#### **Leidke omaenda inspiratsiooniallikas**

Allikas: FlyPressFilms

Kui hakkate looma helikompositsiooni, siis mõelge järele, mida te täpselt tahaksite oma heliteose jaoks salvestada ja miksida? Kas te naudite kõige enam metsiku looduse hääli või meeldib teile pigem lihtsalt vaadelda päikeseloojangut Pirita rannal, kuulates mere kaootilisi rütme? Mõtisklege oma

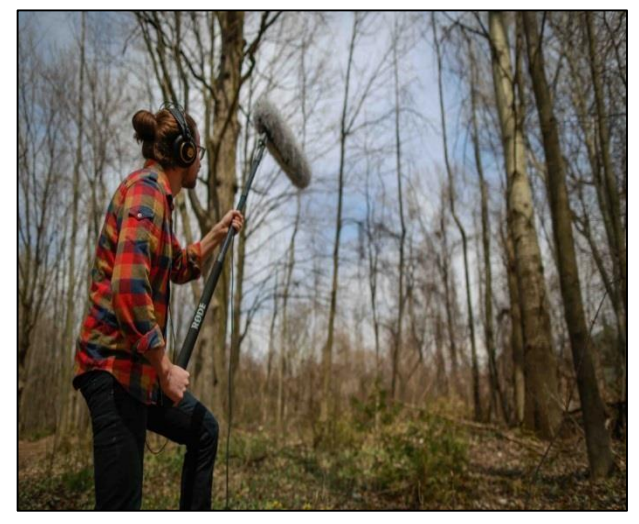

soovide ja loomingulisuse teemal – kui olete leidnud vastuse, võite alustada salvestamist. Kuna meie kursus on seotud *salvestamise* ja *miksimisega,* siis hoolitsege selle eest, et salvestaksite võimalikult palju erinevaid helisid. Pidage meeles, et loomingulisusel ei ole piire, kuid seejuures on oluline järgida tervet mõistust ja tasakaalu. Kogenud kunstnik võib kombineerida arvukaid helisid, kuid algajal ei ole mõistlik üritada miksida helisid, millel puudub omavaheline seos. Harmooniline kombinatsioon sisaldab helisid, mille koosesitus pakub kuulajale **ühtse assotsiatsiooni**.

Heliteooria autori Salomé Voegelini järgi keskendub helikunsti diskursus tulemusele, seadele, heliallikale või helisündmuse visuaalsele teatavakstegemisele. Voegelini jaoks on nägemine kriitilist hinnangut võimaldav tööriist, mis nähtamatuse või vähese nähtavuse korral takistab oluliste assotsiatsioonide tajumist. See omakorda vähendab paratamatult inimese veendumust, sest nägemine on alati nähtavast objektist eemal asetsev metapositsioon, samal ajal kui vahemaa võimaldab tõesemana mõjuvat eraldatust ja objektiivsust. Kuulmine seevastu on tulvil pigem kahtlust kui veendumust – kahtlust selles, mida kuuldi ja selles, kas kuulja kuulis. See omakorda tähendab, et edukust taotleva helikunstiteose puhul peab kuulajal olema "juhend" selle kohta, millist heli soovib kunstnik oma töös kirjeldada. Seetõttu on soovitatav, et teie helikompositsioon kajastaks järgmisi kriteeriume:

- 1. **Valige mürataust**. Pidage meeles, et helikunstnik **ei edasta** sõnumit nagu muusika puhul, vaid **kirjeldab** heli. Seega, kui kasutate näiteks elavaid inimhääli, siis veenduge, et need oleksid sujuvalt ühendatud helikunsti üldise eesmärgiga, mis on puhtalt kirjeldav kunstiliik;
- 2. **Järgige harmooniat.** Teie poolt salvestatud helikogum ei peaks olema vastuolus teie kompositsiooni eesmärgiga. Veenduge, et taustal olevad mürad oleksid harmoonias ümbritseva keskkonnaga ning et täiendavad helid täidaksid sama eesmärki. Teisisõnu pole esimese teose puhul tõenäoliselt kuigi hea mõte miksida loodust linnaoludega, ehkki see on vägagi võimalik juhul, kui antud stseenil on konkreetne kunstiline mõte;
- 3. Helide õnnestunud kombineerimiseks ühte kompositsiooni tuleks teha järgmisi ettevalmistusi:
	- a) **taustamüra** müra, mis juhatab kuulaja läbi teie heliteose. **Näide**: vihmarabin või mistahes muu aastaajaga seotud heliefekt. Enamik mikrofone on ülimalt vastuvõtlikud tuulele, mis tegelikult tekitab moonutatud müraefekti. Mõne kompositsiooni puhul võib see väga hästi toimida, samal ajal kui paljudel muudel juhtudel võib see kogu töö mõtte täiesti pea peale pöörata;
	- b) **esimene helirada,** mis toetab taustamüra;
	- c) **täiendav helirada**.

Ülalkirjeldatu on pelgalt soovitus. Kui olete piisavalt loominguline, et luua keerukamaid ja huvitavamaid kompositsioone, tehke oma parema äranägemise järgi!

Kui te olete oma helikogumi salvestanud, on aeg hakata tegelema tehnilise osaga.

#### **Tööriistade ettevalmistamine ja sorteerimine**

Pärast heliradade salvestamist talletage need mõnes populaarses helivormingus nagu .MIDI, .amr või .mp3 ja sorteerige need vastavalt eelistustele, nagu **background > first support track > additional track** [taust > esimene toetav helirada > täiendav helirada] või muu omal valikul:

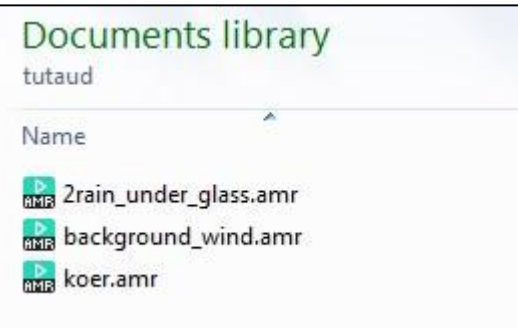

#### **Lisa helirajad**

Avage tühi Audacity projekt ja lisage kolm suvalist helirada. Üldiselt on soovitatav kasutada stereo heliradasid, sest erinevalt monoradadest kasutavad need kaht kanalit.

Antud näite puhul – kuna tegemist on kolme miksitud salvestisega – saab hakkama ka mono heliradadega.

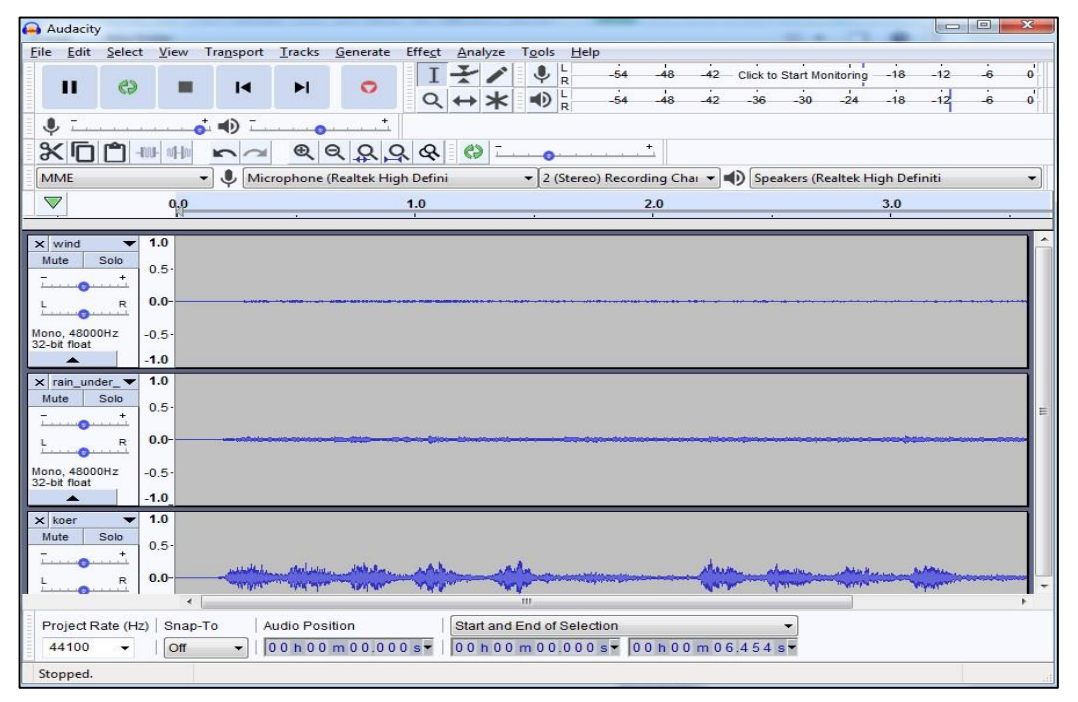

Three tracks imported

**Märkus:** Efektid toimivad **ainult** Audio heliradade puhul ja mitte ühegi teise rajatüübi puhul! Tegelikult heli *ongi* efekt, jätke see meelde, kui teostate oma helikunstialast projekti.

Üheks lihtsaks viisiks oma salvestatud helisid **importida** on valida fail, mida soovite importida. Siis kasutage **File > Import > Audio** või mõnda muud teile sobivat formaati iga faili importimiseks. Audiofailide puhul toimib ka lohistamine soovitud kohta. **Pidage meeles,** et kui te impordite ühe faili oma projekti, siis on see uue heliraja alguseks. Lisaks võite alustada oma heliradu, kasutades **Tracks > Add New > Select a type** [helirajad > lisa uus > vali tüüp] vajatava faili jaoks.

Nüüd, kui teil on kolm salvestist heliradadena lisatud, on aeg hakata neid miksima soovitud tulemuse saavutamiseks.

## **IV.Heliradade miksimine**

Selle juhendi jaoks olen kasutanud Time Shift Tool  $\leftrightarrow$  [ajavahetuse] tööriist] teatud heliradade soovitud kohta paigutamiseks. Minu eesmärgiks lasta tuult ja vihma üheaegselt, kuid kasutades erinevaid kontraste ja pannes koera haukumise keskele.

Üheskoos, nagu on näidatud paremal, olen liigutanud tuule helirajale R (parem), et parempoolne kõlar mängiks taustal 80% ja vihmaraja vasakule sama amplituudiga (80%). Mul tuli lisada ka täiendav vihmaraja eksemplar, kuna selles näites olen ma kasutanud monovarianti – seega ei saanud ma laiendada või kopeerida mono heliradasid efektideks (efektid toimivad vaid Audio tüüpi heliradade puhul), niisiis mul tuli neid sel viisil kombineerida, et vihmatausta pikendada. Koera haukumise helirada oli tasakaalus, ehkki valjust oli vähendatud, et kompositsiooni kui tervikut tasakaalus hoida. Lõpuks muudeti viimane vihmarada valjemaks, et luua illusioon, et keegi pidi sündmuskohale liginema ja valvekoer "avastas" ta.

Kui te olete oma heliradade arranžeerimise lõpetanud, klõpsake **Tracks > Mix > Mix and Render to New Track** [helirajad **>** miksimine >

miksimine ja uue heliraja esitamine]. See loob teie miksitud kompositsiooniga uue heliraja.

Viimase asjana pange oma heliteosele nimi. Ise valisin pealkirjaks **"***Sügisteater***"**, sest see hõlmab üleni kogu pimedat-vihmast stseeni, mida kompositsioonis mängitakse. Oma kompositsioonile nime valimisel mõelge seostele, mida te soovite, et kuulajad mängimise ajal mõistaksid.

### **Edu teile teie helikunstimikside loomiseks!**

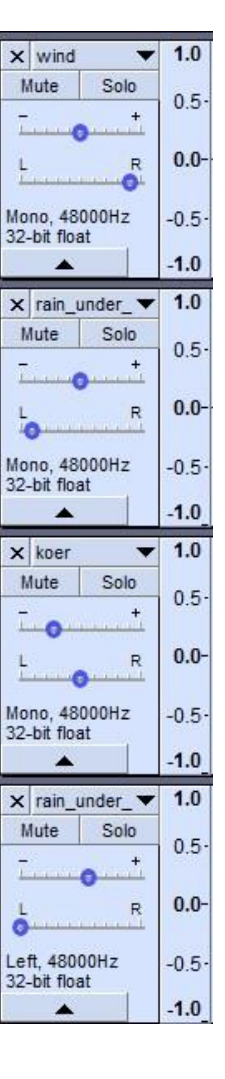